# IEEE 802.11n Wireless Series

# **Wireless Access Point**

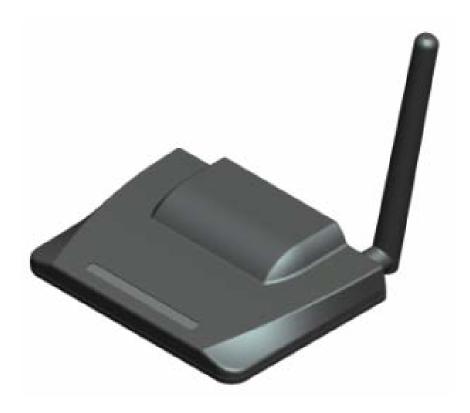

# **User Manual**

Version 2.0, March 20, 2010

### **FCC Certifications**

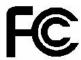

### Federal Communication Commission Interference Statement

This equipment has been tested and found to comply with the limits for a Class B digital device, pursuant to Part 15 of the FCC Rules. These limits are designed to provide reasonable protection against harmful interference in a residential installation. This equipment generates, uses and can radiate radio frequency energy and, if not installed and used in accordance with the instructions, may cause harmful interference to radio communications. However, there is no guarantee that interference will not occur in a particular installation. If this equipment does cause harmful interference to radio or television reception, which can be determined by turning the equipment off and on, the user is encouraged to try to correct the interference by one of the following measures:

- -Reorient or relocate the receiving antenna.
- -Increase the separation between the equipment and receiver.
- -Connect the equipment into an outlet on a circuit different from that to which the receiver is connected.
- -Consult the dealer or an experienced radio/TV technician for help.

This device complies with Part 15 of the FCC Rules. Operation is subject to the following two conditions: (1) This device may not cause harmful interference, and (2) this device must accept any interference received, including interference that may cause undesired operation.

FCC Caution: Any changes or modifications not expressly approved by the party responsible for compliance could void the user's authority to operate this equipment.

### **IMPORTANT NOTE:**

### **FCC Radiation Exposure Statement:**

This equipment complies with FCC radiation exposure limits set forth for an uncontrolled environment. This equipment should be installed and operated with minimum distance 20cm between the radiator & your body.

This transmitter must not be co-located or operating in conjunction with any other antenna or transmitter.

# **CE Mark Warning**

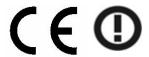

This equipment complies with the requirements relating to electromagnetic compatibility, EN 55022 Class A for ITE, the essential protection requirement of Council Directive 2004/108/EC on the approximation of the laws of the Member States relating to electromagnetic compatibility and R&TTE Directive 1999/5/EC to meet the regulation of the radio equipment and telecommunications terminal equipment.

Company has an on-going policy of upgrading its products and it may be possible that information in this document is not up-to-date. Please check with your local distributors for the latest information. No part of this document can be copied or reproduced in any form without written consent from the company.

### Trademarks:

All trade names and trademarks are the properties of their respective companies. Copyright © 2010, All Rights Reserved.

經型式認證合格之低功率射頻電機,非經許可,公司、商號或使用者均不得擅自變更頻率、加大功率或變更原設計之特性及功能。

低功率射頻電機之使用不得影響飛航安全及干擾合法通信;經發現有干擾現象時,應立即停用,並改善至無干擾時方得繼續使用。前項合法通信,指依電信法規定作業之無線電通信。 低功率射頻電機須忍受合法通信或工業、科學及醫療用電波輻射性電機設備之干擾。

# Wireless 11n Access Point

# **Contents**

| Unpackir                                        | ng Infor    | mation ·····                                     | 5  |
|-------------------------------------------------|-------------|--------------------------------------------------|----|
| Chapter 1 Introduction to Wireless Access Point |             |                                                  |    |
| 1.1                                             |             | General Description                              | 6  |
| 1.2                                             | k           | Cey Features                                     | 6  |
| 1.3                                             | Т           | he Front Panel·····                              | 7  |
| 1.4                                             | Т           | he Rear Panel ·····                              | 8  |
| 1.5                                             | F           | Placement (Optional)                             | 8  |
| Chapter                                         | 2 lı        | nstalling and Using Wireless Access Point        | 10 |
| 2.1                                             | C           | Connecting this AP to your network               | 10 |
| 2.2                                             | C           | Configuring the IP address of your computer      | 11 |
| Chapter                                         |             | lanagement ······                                |    |
| 3.1                                             | 5           | Starting the WEB-Based Management Interface····· | 13 |
| 3.2                                             | Т           | he Graphic User Interface ······                 | 14 |
| 3.3                                             | ٧           | Vireless                                         | 17 |
|                                                 | 3.3.1       | Basic Settings                                   | 17 |
|                                                 | 3.3.2       | Advanced Settings                                | 20 |
|                                                 | 3.3.3       | Security                                         | 21 |
|                                                 | 3.3.4       | Access Control                                   | 25 |
|                                                 | 3.3.5       | WDS Settings                                     | 26 |
|                                                 | 3.3.6       | Site Survey                                      | 27 |
|                                                 | 3.3.7       | WPS Settings                                     | 27 |
| 3.4                                             | Т           | CP/IP Setting                                    | 28 |
| 3.5                                             | 5           | statistics                                       | 29 |
| 3.6 System Log                                  |             | 30                                               |    |
| 3.7 Upgrade Firmware                            |             | Jpgrade Firmware·····                            | 31 |
| 3.8 Save/Reload Setting                         |             | Save/Reload Setting                              | 31 |
| 3.9                                             | F           | Password                                         | 32 |
| 3.10                                            | ) 5         | System Time Setting                              | 32 |
| 3.11                                            | 3.11 Logout |                                                  |    |
| Appendix                                        | x A· Pro    | duct Specifications                              | 33 |

# **Unpacking Information**

Thank you for purchasing the product. Before you start, please check all the contents of this package.

The product package should include the following:

- 1. One Wireless Access Point with one antenna
- 2. One Power Adapter
- 3. Four Rubber Feet
- 4. One Quick installation Guide
- 5. One resource CD, including User's Manual

### Note:

Make sure that the package contains the above items. If any of the listed items are damaged or missing, please contact with your distributor.

### **Conventions**

The AP mentioned in this guide stands for IEEE 802.11n Wireless Access Point without any explanation.

# **Chapter 1** Introduction to Wireless Access Point

### 1.1 General Description

Easily constructing your LAN, this wireless access point offers a wireless interface and eliminates your effort busying cabling form one computer to another.

With being compliant to IEEE 802.11n specification, this wireless access point supports data rate up to 300 Mbps and hence help to construct your high-speed home or office wireless network. The IEEE 802.11n Wireless Access Point provides a better wireless signal for network than existing wireless 802.11g technology. It complies with IEEE 802.11n draft 2.0 and IEEE 802.11b/g wireless standards.

This access point equips two LAN ports, and one embedding antenna. As for security, it also supports the latest wireless security features to help prevent unauthorized access, be it from over a wireless network or from the Internet. Moreover, supporting for WPA and WPA2 standards ensure that you will be able to use the best possible encryption, regardless of your client devices.

Additionally, this device supports WEB-based graphics user interface that helps users to configure this device easily.

### 1.2 Key Features

- Complies with IEEE 802.11n wireless standards
- Provides two 802.11b/g/n wireless fixed antenna
- ➤ High speed transfer data rate up to 300 Mbps
- Supports 2.4 GHz frequency band
- > Supports wireless data encryption with WPA, WPA2, Open/ shared key, and pair-wise key authentication services
- Supports authentication for wireless connectivity based on ESSID
- Support MDI/MDIX auto crossover function
- Supports firmware upgrade function via Web

### 1.3 The Front Panel

The front panel of the Wireless 11n Access Point:

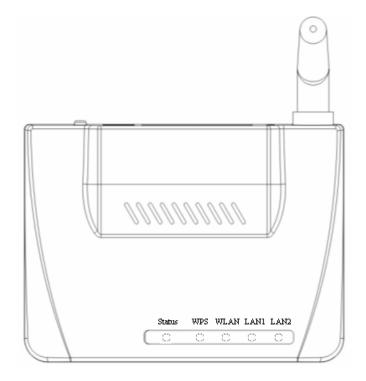

| Name    | Status                   | Indication                                                                               |
|---------|--------------------------|------------------------------------------------------------------------------------------|
|         | Green                    | Power On                                                                                 |
| Status  | Dark                     | Power Off                                                                                |
|         | System Resetting default | Blink Green a few times                                                                  |
|         | Blink Green one time     | System Reboot                                                                            |
| WPS     | Blink Green              | WPS Connecting                                                                           |
|         | Dark                     | System Stability                                                                         |
|         | Off                      | The wireless function is disabled                                                        |
| WLAN    | Flashing                 | The wireless function is enabled                                                         |
|         | Flashing fast            | Sending or receiving data over wireless                                                  |
| LAN 1-2 | Off                      | There is no device linked to the corresponding port or the connection is dropping off.   |
|         | On                       | There are devices linked to the corresponding ports but no data transmitted or received. |
|         | Flashing                 | Sending or receiving data over corresponding port                                        |

### 1.4 The Rear Panel

The rear panel of the Wireless 11n Access Point is shown below.

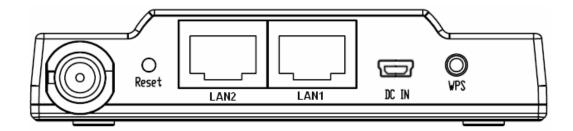

- LAN(1~2): Through these ports, you can connect the AP to your PCs and the other Ethernet network devices.
- DC IN: Plug the circle end of the power adapter firmly into the rear panel of the Wireless AP, and the other end put into an electric service outlet then the system is ready.

### Reset Button

Push the button for more than 5 seconds and then release it, the system will return to factory default setting. In the meantime, system rewrites flash to default value and SYS LED flash for a while. Approximately 60 seconds later, the SYS LED turn dark, now the whole system parameters have returned to factory default value. If the process has been interrupted by any reason (power off), the system will fail. Before performing the process, ensure a safe operating environment please!

- Antenna: Used for enhancing the wireless signal, and expanding the range of signal.
- WPS: Help users to connect this AP quickly and security. It uses PIN configuration method or PBC configuration method, in which users can easy setup WPS connection. Please refer to WPS settings for more information.

Warning: Incomplete factory setting recovery procedure will cause the Wireless AP malfunction! If you are unfortunately in this situation, do not try to repair it by yourself. Consult your local distributor for help!

### 1.5 Placement (Optional)

There are two ways to place the AP. The first way is to place the AP vertically on a surface. The

# Wireless 11n Access Point

second way is to attach it to the wall. If you select a wall-mount option, please follow the steps below:

- 1. Select a location with access for cables and a power outlet.
- 2. Unplug the unit. Place it upside down on a flat surface and mark the two holes for anchors.
- 3. Installing the wall mount anchor (not supplied) into the wall with tools such as drill or hammer.
- 4. Insert the screws (not supplied) in each hole of the stand parts.
- 5. Attaches the unit to the anchors on the wall.

### **Installing and Using Wireless Access Point** Chapter 2

This chapter provides a step-by-step guide to the installation and configuration of the Wireless AP. We suggest you go over the whole chapter and then do more advanced operation.

### 2.1 Connecting this AP to your network

This Chapter provides a step-by-step guide to the installation and configuration of this wireless access point.

- > Connect the power adapter with the connector end to the power connector in the rear panel of the device and the plug end to an appropriate outlet.
- Connect the LAN port with RJ-45 cable to:
  - 1. A broad band router to allow wireless clients to connect to WAN.
  - 2. A switch to allow wireless clients to communicate with wired LAN.
  - 3. A computer directly to use the computer configuring this AP.

Note: You have to configure the network settings of this AP to be communicable with your router, switch or computer first. To change the default network settings of the AP, please refer to "LAN Interface setup".

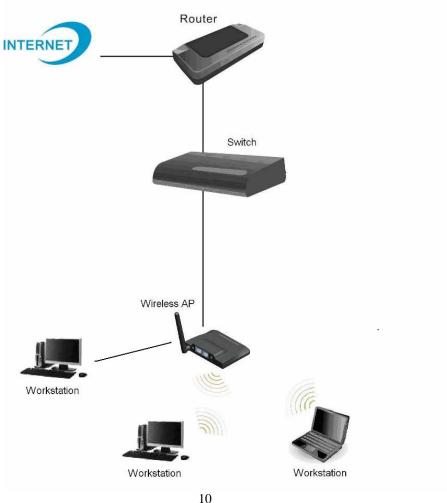

### 2.2 Configuring the IP address of your computer

In order to communicate with this Wireless AP, you have to configure the IP addresses of your computer to make it compatible with the device.

1. The default network setting of the device:

IP address: 192.168.0.51 Subnet Mask: 255.255.255.0

**Note:** if you connect this AP to your PC with wireless mode firstly, the default security mode is "WPA2", and the default password is 123456780ab, after that you can also modify the default password when you log in, or select other security mode.

- 2. In the following TCP/IP configuration guide, the IP address "192.168.0.42" is assumed to be your IP address if you want to specify IP addresses manually. Please **DO NOT** choose "192.168.0.51" as the IP address. For the IP address "192.168.0.51" has been set as the default IP for this device.
- 3. The following TCP/IP configuration guide uses windows XP as the presumed operation system.

### Procedures to configure IP addresses for your computer

If you are in Classic Start menu view, click Start > Settings > Network Connections.
 If you are in Start menu view, click Start > Control Panel > Network Connections.

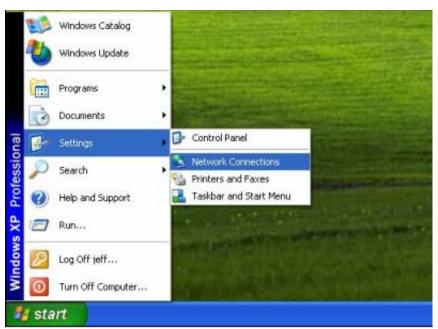

2. Right-click on Local Area Connection item and click on Properties.

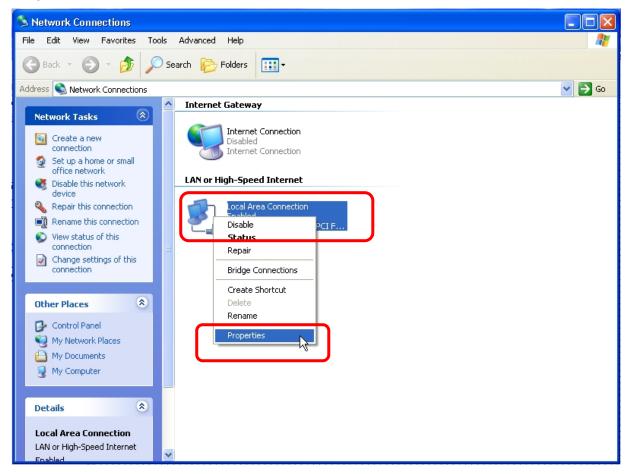

3. Choose Internet Protocol (TCP/IP) and click Properties.

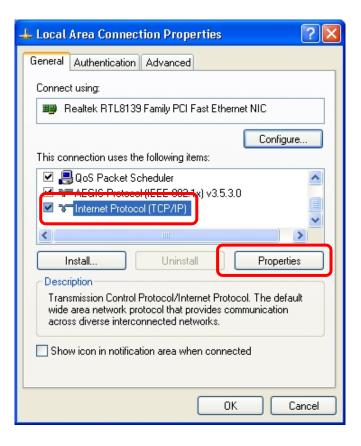

4. You can't choose "Obtain an IP address automatically" to get IP address automatically in this configuration. Choose "Use the following IP address" to specify IP addresses manually. Please click the **OK** button after your configuration.

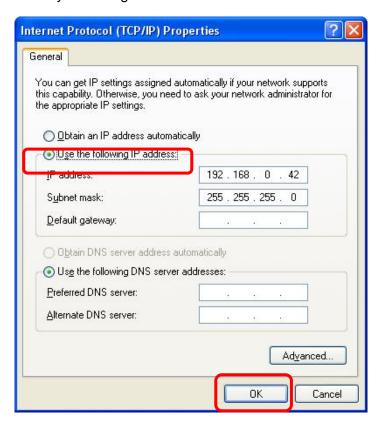

### **Chapter 3** Management

### 3.1 Starting the WEB-Based Management Interface

The device uses WEB as the management interface. You can use a browser to access the management interface easily. Please follow the steps listed below.

- 1. Open the Internet WEB browser.
- 2. Type 192.168.0.51 into the URL WEB address location and press Enter.
- 3. The Login window appears.
- Enter admin in the User Name location (default value).
- Enter 1234 in the Password location (default value).
- Click OK button.

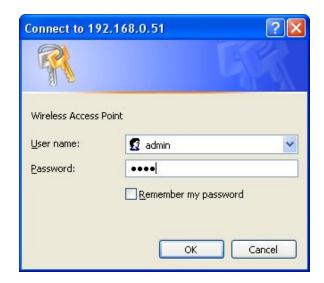

### 3.2 The Graphic User Interface

After the password authorization, the information page shows up as the home page of the Graphic User interface. You may click on each folder on left column of each page to get access to each configuration page. Please note that you should click the Save Settings button to apply your configuration to this device. You can also restore the default settings by clicking the Reset Settings button. The Graphic User Interface as follows:

### Wireless Access Point Access Point Status Site contents: 📑 Status This page shows the current status and some basic settings of the device. 📑 Basic Settings Advanced Settings Security System Access Control Uptime Oday:0h:14m:29s 📑 WDS settings Firmware Version v1.4 Site Survey **Build Time** Mon Dec 21 14:51:30 CST 2009 WPS Wireless Configuration TCP/IP Settings Mode AP Log Statistics Band 2.4 GHz (B+G+N) 📕 Upgrade Firmware. SSID telenet-apn-00001 Save/Reload Settings Encryption WPA2 Password BSSID 00:e0:4c:81:96:b1 System Time Associated Clients Logout TCP/IP Configuration Attain IP Protocol Fixed IP IP Address 192.168.0.51 Subnet Mask 255.255.255.0 Default Gateway 0.0.0.0 **MAC Address** 00:e0:4c:81:96:b1

| Items              | Information                                                                                          |
|--------------------|----------------------------------------------------------------------------------------------------|
| Uptime             | The period that you turn the device on.                                                              |
| Firmware version   | The current firmware version of the device.                                                          |
| Build Time         | The build time of the device originally.                                                             |
| Mode               | Shows if the device is operating in AP or WDS mode.                                                  |
| Band               | The band that the wireless AP operating.                                                             |
| SSID               | The name of this wireless network.                                                                   |
| Encryption         | The security encryption type that the wireless network using.                                        |
| BSSID              | The Basic Service Set Identity of this AP(This parameter is the same as the MAC address of LAN port) |
| Associated Clients | The number of members who is currently connected with this AP.                                       |

# Wireless 11n Access Point

| Attain IP Protocol | The way for this AP to get a IP address. |
|--------------------|------------------------------------------|
| IP Address         | The current IP address of this AP.       |
| Subnet Mask        | The current subnet mask of this AP.      |
| Default Gateway    | The current default gateway of this AP.  |
| MAC Address        | The current MAC address of this AP.      |

### 3.3 Wireless

### 3.3.1 Basic Settings

This page is used to configure the parameters for wireless LAN clients which may connect to your Access Point. Here you may change wireless encryption settings as well as wireless network parameters. You can set up the configuration of your Wireless basic settings and monitor the Wireless Clients associate with your router.

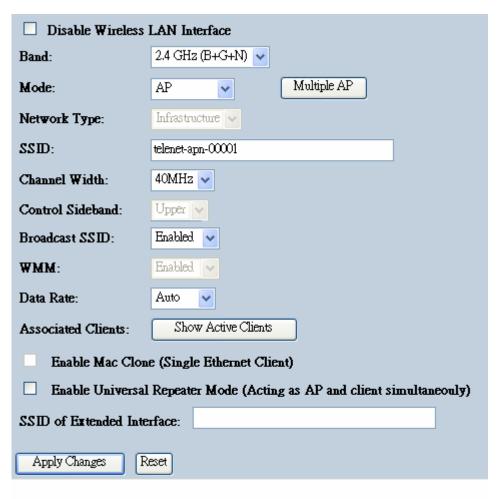

| Items                             | Information                                                                                                    |
|-----------------------------------|----------------------------------------------------------------------------------------------------|
| Disable Wireless LAN<br>Interface | Mark the checkbox to disable interface of Wireless LAN                                                                                                    |
| Band                              | To select a band for this device to match 802.11b, 802.11g, 802.11n, 802.11b/g, 802.11g/n or 802.11b/g/n. optional parameters: 2.4GHz(B),2.4GHz(G),2.4GHz(N),2.4GHz(B+G),2.4GHz(G+N), 2.4GHz(B+G+N) |
| Mode                              | Configure this device as AP, Client, WDS or AP+WDS, AP+MESH,MESH. If you set this device as AP or AP+WDS mode, the Multiple AP button is available for you to set up four SSID for                  |

# Wireless 11n Access Point

|                                   | this wireless network. Click on this button to do more configurations.                                                                                                    |
|-----------------------------------|----------------------------------------------------------------------------------------------------|
|                                   | When you configure this device in Client mode, this drop-down list allows users to change the network type into infrastructure mode or ad-hoc mode.                                                                                                    |
| Network Type                      | Ad-Hoc mode: connects two computers directly without the use of a router or AP. It is also know as a peer-to-peer network.                                                                                                    |
|                                   | <b>Infrastructure Mode:</b> the wireless network contains at least one wireless client and one wireless AP or router. This client connects to Internet or intranet by communicating with this wireless AP.                                                                                |
| SSID                              | Service set identifier (SSID) for the name of the wireless network.                                                                                                    |
| Channel Width                     | Select to use 20MHz or 40MHz as the wireless channel frequency.                                                                                                    |
| Control Sideband                  | If you have selected the channel width of 40MHz for this AP, you can control this AP to use the frequency for a deflection of "Upper" or "Lower."                                                                                                    |
| Broadcast SSID                    | If you enable "Broadcast SSID", every wireless station located within the coverage of this wireless AP can discover this wireless AP easily. If you are building a public wireless network, enabling this feature is recommended. Disabling "Broadcast SSID" can provide better security. |
| WMM                               | This will enhance the data transfer performance of multimedia contents when they're being transferred over wireless network. WMM is not available in 11n mode.                                                                                                    |
| Data Rate                         | The transmit limitation of data packets of this wireless AP. The wireless AP will use the highest possible selected transmission rate to transmit the data packets.                                                                                                    |
| Associated Client                 | Click "Show Active Clients" button, then an "Active Wireless Client Table" pops up. You can see the status of all active wireless stations that are connecting to the access point.                                                                                                    |
| Enable MAC clone                  | Mark the checkbox to clone the MAC address of the device. This function is only available when you set this AP as Client mode. You can also manually set the MAC address in LAN setting.                                                                                                  |
| Enable Universal<br>Repeater Mode | Mark this checkbox to enable Universal Repeater Mode which acts this device as an AP and client simultaneously.                                                                                                    |
| SSID of Extended<br>Interface     | While you enable the Universal Repeater Mode, you have to specify an SSID for the extended interface.                                                                                                    |

<sup>\*</sup> Please click on the **Apply Changes** button or the **Reset** button at the bottom to save/reset the configurations.

### 1. Multiple APs

This is the window that pops up after clicking the Multiple AP button.

Select one of the AP, and then click the button "Show", "Active Wireless Client Table – AP1" windows pops up.

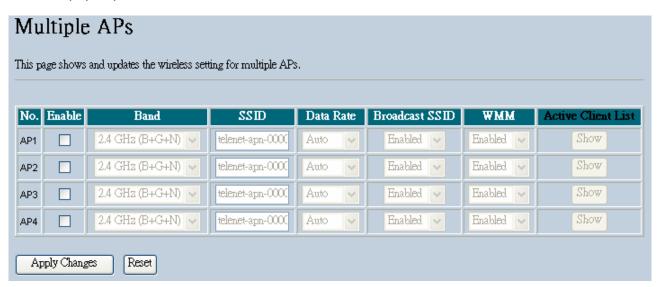

### 2. Active Wireless Client Table

This is the window that pops up after clicking the Show Active Clients button.

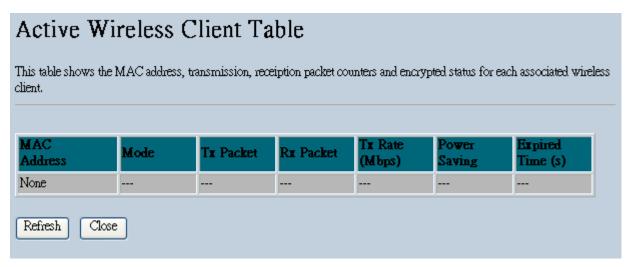

### 3.3.2 Advanced Settings

You can set advanced wireless LAN parameters of this AP. We recommend not changing these parameters unless you know what changes will be on this AP.

| Wireless Advanced Settings                                                                                                    |                                                   |  |  |
|----------------------------------------------------------------------------------------------------|---------------------------------------------------|--|--|
| These settings are only for more technically advanced users who have a sufficient knowledge about wireless LAN. These settings should not be changed unless you know what effect the changes will have on your Access Point. |                                                   |  |  |
| Fragment Threshold:                                                                                                    | 2346 (256-2346)                                   |  |  |
| RTS Threshold:                                                                                                    | 2347 (0-2347)                                     |  |  |
| Beacon Interval:                                                                                                    | 100 (20-1024 ms)                                  |  |  |
| Preamble Type:                                                                                                    | ○ Long Preamble                                   |  |  |
| IAPP:                                                                                                    |                                                   |  |  |
| Protection:                                                                                                    | ○ Enabled ⊙ Disabled                              |  |  |
| Aggregation:                                                                                                    | <ul> <li>● Enabled</li> <li>○ Disabled</li> </ul> |  |  |
| Short GI:                                                                                                    |                                                   |  |  |
| WLAN Partition:                                                                                                    | ○ Enabled ⊙ Disabled                              |  |  |
| RF Output Power:                                                                                                    |                                                   |  |  |
| Apply Changes Res                                                                                                    | et                                                |  |  |

| Items                 | Information                                                                                                    |
|-----------------------|----------------------------------------------------------------------------------------------------|
| Fragment<br>Threshold | This value should remain at its default setting of 2346. If you experience a high packet error rate, you may slightly increase your fragmentation threshold within the value range of 256 to 2346. Setting the fragmentation threshold too low may result in poor performance. |
| RTS Threshold         | Request To Send threshold. This value should remain at its default setting of 2347. If you encounter inconsistent data flow, only minor modifications to the value range between 0 and 2347 are recommended.                                                                   |
| Beacon Interval       | Beacons are packets sent by an access point to synchronize a wireless network. Specify a beacon interval value. Default (100ms) is recommended.                                                                                                    |
| Preamble Type         | The length of CRC blocks in the frames during the wireless communication.                                                                                                    |
| IAPP                  | To enables multiple AP to communicate and pass information regarding the location of associated Stations.                                                                                                    |

| Protection      | Some 802.11g wireless adapters support 802.11g protections, which allows the adapter search for 802.11b/g singles only. Select "Enabled" to support protection or select "Disabled" to disable this function. |
|-----------------|----------------------------------------------------------------------------------------------------|
| Aggregation     | To aggregate lots of packets into a big one before transmitting packets. This can reduce control packet overhead.                                                                                             |
| Short GI        | Indicates that the 802.11g network is using a short slot time because there are no legacy (802.11b) stations present                                                                                          |
| RF Output Power | Select the signal strength for the wireless network.                                                                                                    |

<sup>\*</sup> Please click on the Apply Changes button or the Reset button at the bottom to save/reset the configurations.

### 3.3.3 Security

The Security function protects your wireless network from invasion. When you connect it to your PC at the first time, the default configuration is WPA2, and the default password is 1234567890ab. After you log in, you can modify it. We provide WEP and WPA encryption to secure your wireless network. Please select Disable, WEP, WPA, WPA2, and WPA-Mixed in the drop list. If you select none, any data will be transmitted without encryption and any station can access the AP.

| Items                 | Information                                                                                                    |
|-----------------------|----------------------------------------------------------------------------------------------------|
| Select SSID           | Please choose a SSID you have set for this AP in the <b>Wireless &gt; Basic Settings</b> from the drop-down list. The SSID will be shown on the wireless network for recognizing. |
| Encryption            | There are 5 modes for you to select: Disable, WEP, WPA, WPA2, and WPA-Mixed. Please refer to the following description.                                                           |
| 802.1x Authentication | Users that do not use this function or connecting to an open-wireless network please skip this part. Please configure the settings in accordance with the Certificated Server.    |

# Wireless Security Setup This page allows you setup the wireless security. Turn on WEP or WPA by using Encryption Keys could prevent any unauthorized access to your wireless network. Select SSID: telenet-apn-00001 Apply Changes Reset Encryption: Disable 802.1x Authentication:

### 1. Security Mode -- WEP

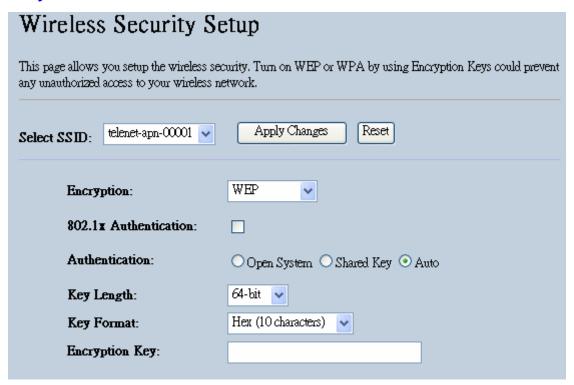

| Items          | Information                                                              |
|----------------|--------------------------------------------------------------------------|
| Encryption     | Select a security encryption mode for this AP.                           |
| Authentication | There provide three options for selecting: Open System, Shared Key, Auto |
| Key Length     | Select 64-bit or 128-bit as the key encryption length.                   |
| Key Format     | Select ASCII <sup>1</sup> or Hex <sup>2</sup> to setup the key value.    |
| Encryption Key | Enter the key according to the key format you select.                    |

<sup>\*</sup> Please click on the **Apply Changes** button or the **Reset** button to save/reset the configurations.

<sup>&</sup>lt;sup>1</sup> ASCII (American Standard Code for Information Interchange) is a code for representing English letters as numbers from 0-127.

Hexadecimal digits consist of the numbers 0-9 and the letters A-F.

### 2. Security Mode – WPA / WPA 2

### Wireless Security Setup This page allows you setup the wireless security. Turn on WEP or WPA by using Encryption Keys could prevent any unauthorized access to your wireless network. Apply Changes Reset telenet-apn-00001 🔻 Select SSID: WPA Encryption: v Authentication Mode: Enterprise (RADIUS) Personal (Pre-Shared Key) WPA Cipher Suite: ✓ TKIP ☐ AES Pre-Shared Key Format: Passphrase Pre-Shared Key: 1234567890ab

| Items                    | Information                                                                                                    |
|--------------------------|----------------------------------------------------------------------------------------------------|
| Authentication Mode      | There are two items, "Enterprise (RADIUS)" and "Personal (Pre-Shared Key)". You can select the mode by clicking the item.                                                                                                    |
| WPA Cipher Suite         | Select the WPA Cipher Suite to be TKIP or AES.                                                                                                    |
| Pre-Shared Key<br>Format | To decide the format, select Pass phrase or Hex in the drop list.                                                                                                    |
| Pre-Shared Key           | Enter the Pre-shared Key according to the pre-shared key format you select. This is the shared secret between AP and STA. This field must be filled with character longer than 8 and less than 64 lengths.(The default value is 1234567890ab) |

### 3. Security Mode – WPA-Mixed

| Wireless Security Setup                                                                                                    |  |  |  |
|----------------------------------------------------------------------------------------------------|--|--|--|
| This page allows you setup the wireless security. Turn on WEP or WPA by using Encryption Keys could prevent any unauthorized access to your wireless network. |  |  |  |
| Apply Changes Reset                                                                                                    |  |  |  |
| PA-Mixed 🕶                                                                                                    |  |  |  |
| Enterprise (RADIUS) • Personal (Pre-Shared Key)                                                                                                    |  |  |  |
| TKIP 🗆 AES                                                                                                    |  |  |  |
| TKIP 🗆 AES                                                                                                    |  |  |  |
| assphrase 💌                                                                                                    |  |  |  |
| 34567890ab                                                                                                    |  |  |  |
|                                                                                                    |  |  |  |

| Items                   | Information                                                                                                    |
|-------------------------|----------------------------------------------------------------------------------------------------|
| Authentication Mode     | There are two items, "Enterprise (WPA-Radius)" and "Personal (Pre-Shared Key)". You can select the mode by clicking the item.                                                                    |
| WPA / WPA2 Cipher Suite | Select the WPA/WPA2 Cipher Suite to be TKIP or AES.                                                                                                    |
| Pre-Shared Key Format   | To decide the format, select Passphrase or Hex in the drop list.                                                                                                    |
| Pre-Shared Key          | Enter the Pre-shared Key according to the pre-shared key format you select. This field must be filled with character longer than 8 and less than 64 lengths. (The default value is 1234567890ab) |

<sup>\*</sup> Please click on the **Apply Changes** button or the **Reset** button to save/reset the configurations.

### 3.3.4 Access Control

To restrict the clients of Access authentication of Stations, set up the control list in this page.

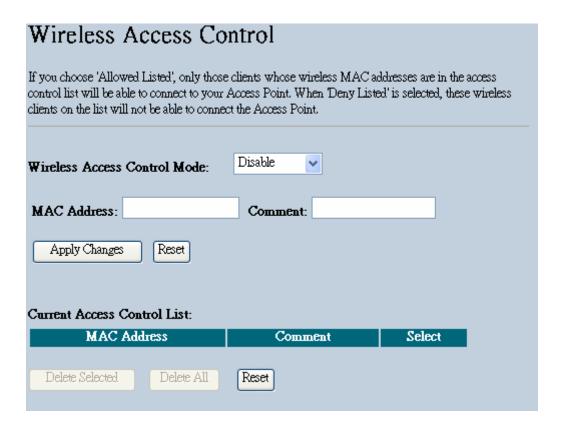

| Items                           | Information                                                                                                    |
|---------------------------------|----------------------------------------------------------------------------------------------------|
| Wireless Access<br>Control Mode | Click on the drop list to choose the access control mode. You may select "Allow listed" to allow those allowed MAC addresses or select "Deny Listed" to ban those MAC addresses from accessing to this device or select "Disable".                                                                          |
| MAC Address &<br>Comment        | Fill in the MAC address that you wish to control, and give a definition to it.                                                                                                    |
| Current Access Control<br>list  | Lists the MAC Access Control Settings you have added before. Click on the list to change configuration. To Delete the station on the list, mark the check box in the select item and click the "Delete Selected". If you want to delete all stations on the list, click "Delete All" to remove all of them. |

<sup>\*</sup> Please click on the Apply Changes button or the Reset button to save/reset the configurations.

### 3.3.5 WDS Settings

When you use this device as WDS or AP+WDS mode, "WDS Setting" function can be operated. Wireless Distribution System allows the AP to communicate with other APs wirelessly. To make it work, you must ensure that these APs and the Router are in the same channel. Please add these APs MAC address and comment values into the WDS list. Don't Forget to Enable the WDS by click the check box of "Enable WDS" and press "Apply Changes" button to save. To Delete the AP on the list, Click the check box in the select item and click the "Delete Selected". If you want to delete all APs on the list, click "Delete All" to remove all of them.

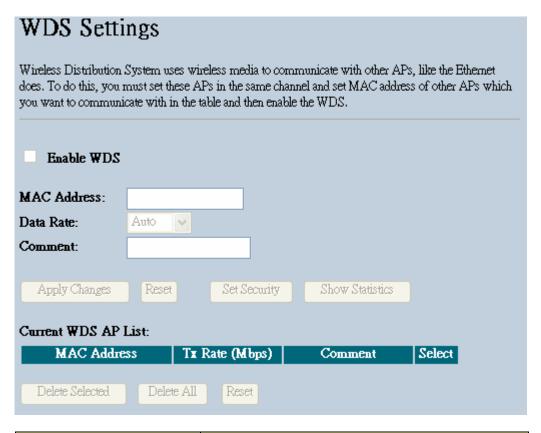

| Items                 | Information                                                                                                    |
|-----------------------|----------------------------------------------------------------------------------------------------|
| MAC Address & Comment | Fill in the MAC address that you wish to control, and give a definition to it.                                                                                                    |
| Data Rate             | The transmit limitation of data packets of this wireless AP. The wireless AP will use the highest possible selected transmission rate to transmit the data packets.                                                                                                    |
| Current WDS AP List   | Lists the WDS Settings you have added before. Click on the list to change configuration. To Delete the station on the list, mark the check box in the select item and click the "Delete Selected". If you want to delete all stations on the list, click "Delete All" to remove all of them. |

### 3.3.6 Site Survey

This page shows available wireless network information. When you use this device as a client station (STA), you may connect to other AP or Router. Select one of the lists in the site survey

table and click on Connect to other wireless network nearby. The Refresh button can be used to scan nearby AP again.

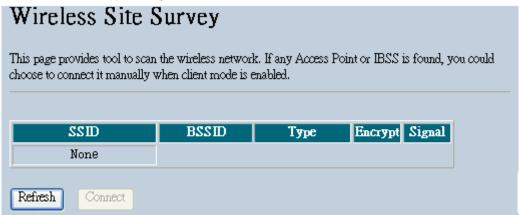

### 3.3.7 WPS Settings

The primary goal of Wi-Fi Protected Setup (Wi-Fi Simple Configuration) is to simplify the security setup and management of Wi-Fi networks. This AP supports the configuration setup using PIN configuration method or PBC configuration method through an internal or external Registrar.

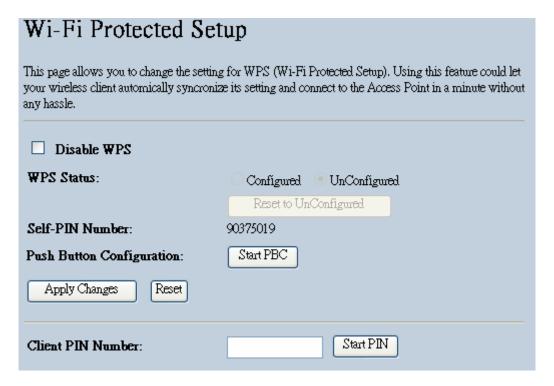

# Wireless 11n Access Point

| Items                        | Information                                                                                                    |
|------------------------------|----------------------------------------------------------------------------------------------------|
| WPS Status                   | You cannot manually select the items here. The WPS Status will change from "UnConfigured" to "Configured" after you enable WPS function and setup a wireless security key for this device.                                                                                                    |
| Self-PIN Number              | If you use this device as a client, you can use this code when trying to connect this device to other AP by using the PIN method.                                                                                                    |
| Push Button<br>Configuration | Push Button Communication (PBC) method use a simple action of pushing a button on both the AP and the new STA to reach the function of easy setup WPS connection. You can simply click the button in this GUI page. After click on the button, please run the client's WPS and push the PBC button within 2 minutes. |
| Client PIN<br>Number         | Personal Identification Number (PIN) method. Users have to fill in the PIN code of enrollee device and click on the communication with other AP. After click on the button, please run the client's WPS and push the PIN button within 2 minutes.                                                                    |

Please click on the Apply Changes button or the Reset button at the bottom to save/reset the configurations.

### 3.4 TCP/IP Setting

To set up the configuration of LAN interface, private IP of your AP LAN port and subnet mask for your LAN segment.

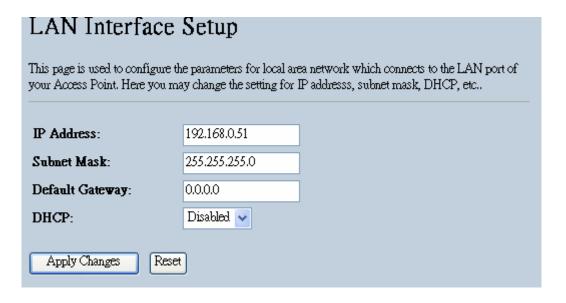

# Wireless 11n Access Point

| Items           | Information                                                                                                    |
|-----------------|----------------------------------------------------------------------------------------------------|
| IP Address      | The IP of your AP LAN port (default 192.168.0.51).                                                                                                    |
| Subnet Mask     | Subnet Mask of you LAN (default 255.255.255.0). All devices on the network must have the same subnet mask to communicate on the network.                                                                                                    |
| Default Gateway | Enter the IP Address of the AP in your network.                                                                                                    |
| DHCP            | DHCP stands for Dynamic Host Configuration Protocol. It is a protocol for assigning dynamic IP addresses "automatically". In this device, manual setting up your client IP is necessary when you want to use the AP as your client's default gateway. |

Please click on the Apply Changes button or the Reset button

at the bottom to save/reset the configurations.

### 3.5 Statistics

This page allows users to get information of data transferring condition, and monitor the status and performance of this AP including receiving and sending packets. To see the latest report, click

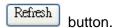

| Statistics                                                                                                    |                  |     |   |
|----------------------------------------------------------------------------------------------------|------------------|-----|---|
| This page shows the packet counters for transmission and reception regarding to wireless and Ethernet networks. |                  |     |   |
| Wireless LAN                                                                                                    | Sent Packets     | 123 |   |
| W Heless LAIN                                                                                                   | Received Packets | 112 |   |
| Ethernet LAN                                                                                                    | Sent Packets     | 263 |   |
|                                                                                                    | Received Packets | 205 |   |
| Refresh                                                                                                    |                  |     | 1 |

### 3.6 System Log

This System Log page shows the information of the current activities on the AP. To enable system log function:

- 1. Mark the "Enable Log" checkbox.
- 2. To see all information of the system, select the "system all" checkbox.

To see wireless information only, select the "wireless" checkbox.

To send the log information to a certain note, select the "Enable Remote Log" checkbox and fill in the IP address in the "Log Server IP Address" box.

3. Click the Apply Changes button to activate. You could also click the Refresh button to

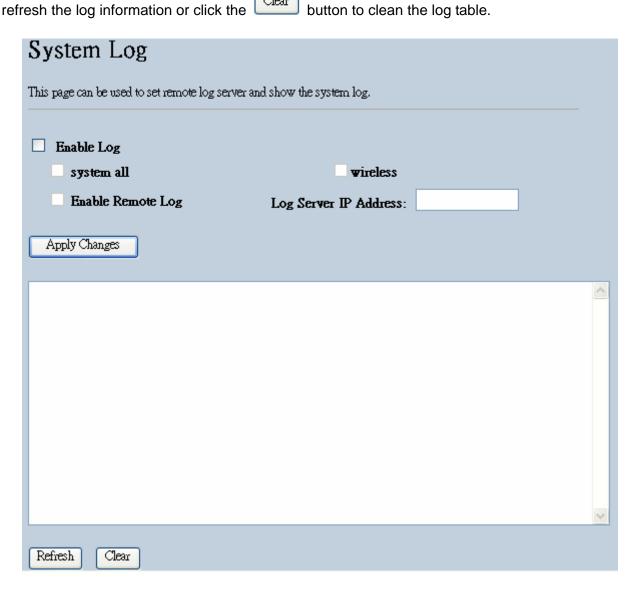

### 3.7 Upgrade Firmware

Sometimes a new firmware may be issued to upgrade the system of this device. You could upgrade the firmware you got in this page. To upgrade the firmware, please click on the

Browse... button, locate the firmware in your computer and then click the Upload button to execute.

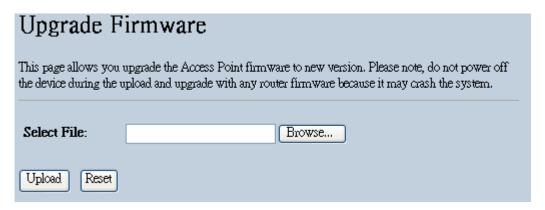

### 3.8 Save/Reload Setting

The Save/Reload Setting page allows users to backup and download the configuration status of the device or restore the factory default configuration.

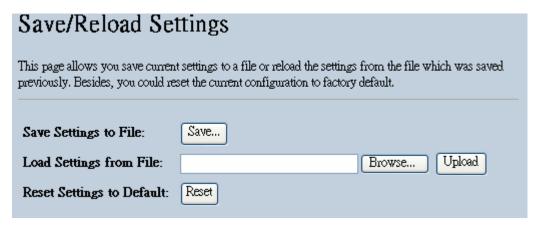

| Items                     | Information                                                                                                    |
|---------------------------|----------------------------------------------------------------------------------------------------|
| Save Settings to File     | Click on the Save button to save the currently configure settings.                                                         |
| Load Settings from File   | Click Browse to select the file that you save, and then click Upload to start the process. Please wait for it to complete. |
| Reset Settings to Default | Click Reset to start the process and it will be completed till the status LED starts blinking.                             |

### 3.9 Password

To set up the Administrator Account information, enter the Username, New password, and reenter the password on the text box. Don't forget to click the Apply Changes to save the configuration.

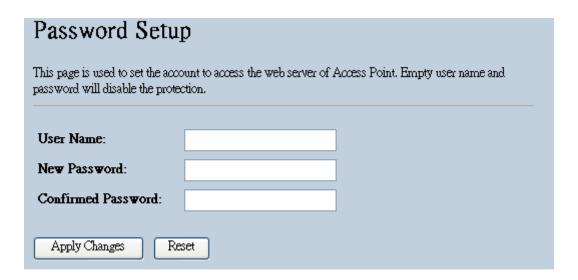

### 3.10 System Time Setting

This page allows users to configure the time of the AP. To specify manually, fill in the blanks in "Current Time" or select "Copy Computer Time". Click the "Apply Change" button after your configuration.

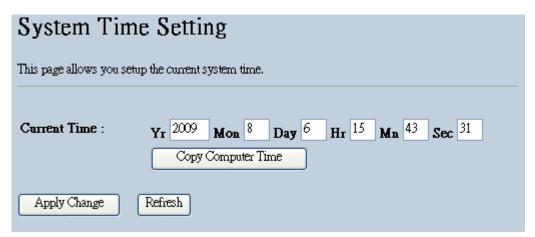

### 3.11 Logout

This page is used to logout. Click the "Apply Change" button to log out the system and save your changes simultaneously.

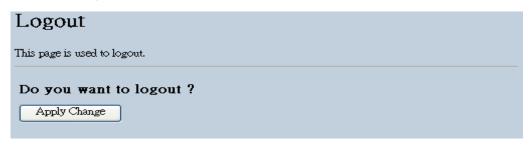

# **Appendix A: Product Specifications**

| Standard             | IEEE 802.11n draft 2.0, IEEE 802.11g, IEEE 802.11b, IEEE 802.3, IEEE 802.3u |
|----------------------|-----------------------------------------------------------------------------|
|                      | LAN: 2 ports 10/100 Mbps Ethernet, RJ-45                                    |
| Interface            | 1* fixed antenna (Standard 2 dB)                                            |
| interrace            | 1* reset to factory default button                                          |
|                      | 1* WPS button                                                               |
| Antenna              | Antenna type: Dipole                                                        |
| Antenna              | Antenna connector type: Fixed                                               |
| Cable Connections    | RJ-45 (10BASE-T): Category 3,4,5 UTP                                        |
| Cable Connections    | RJ-45 (100BASE-TX): Category 5 UTP                                          |
| Transmission Mode    | Auto-Negotiation (Full-duplex, Half-duplex)                                 |
| Security             | 64/128-bit WEP, WPA, WPA2                                                   |
| Network Data Rate    | 802.11b: 1,2,5.5, and 11Mbps                                                |
|                      | 802.11g: 6,9,12,18,24,36,48 and 54Mbps                                      |
|                      | 802.11n: up to 300 Mbps                                                     |
|                      | 802.11n Typical -68 dBm                                                     |
| Receiver Sensitivity | 802.11g Typical -73 dBm                                                     |
|                      | 802.11b Typical -84 dBm                                                     |
|                      | 16dBm typically @ 802.11b                                                   |
| Transmit Power       | 14dBm typically @ 802.11g                                                   |
|                      | 13dBm typically @ 802.11n                                                   |
| LED indications      | 1*PWR, 1*SYS, 2*LAN, 1*WLAN                                                 |
| Power Supply         | External Power Adapter, 5V/ 1A                                              |
| Range Coverage       | Indoor 35~100 meters :                                                      |
| Kange Coverage       | Outdoor 100~300 meters.                                                     |
| Temperature          | Operating: 0°C ~ 40°C (32°~104°F)                                           |
| remperature          | Storage: -10°C ~ 70°C (14°~158°F)                                           |
| Humidity             | Operating: 10% ~ 90% RH, non-condensing                                     |
| riumuity             | Storage: 5%~90% RH, non-condensing                                          |